# **Service Locations in Cortex Quick Reference Guide**

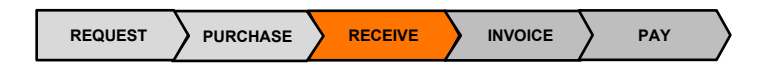

#### **Purpose**

This document explains how to select the correct Service Location for taxes when submitting a field ticket in Cortex.

## **Selecting the Service Location**

Select the *province where the work was completed* when entering the taxes of your field ticket (In the Tax Rate Calculation). This ensures the correct tax type and rates are generated.

*The Tax Type and rates are automatically applied for the selected province.*

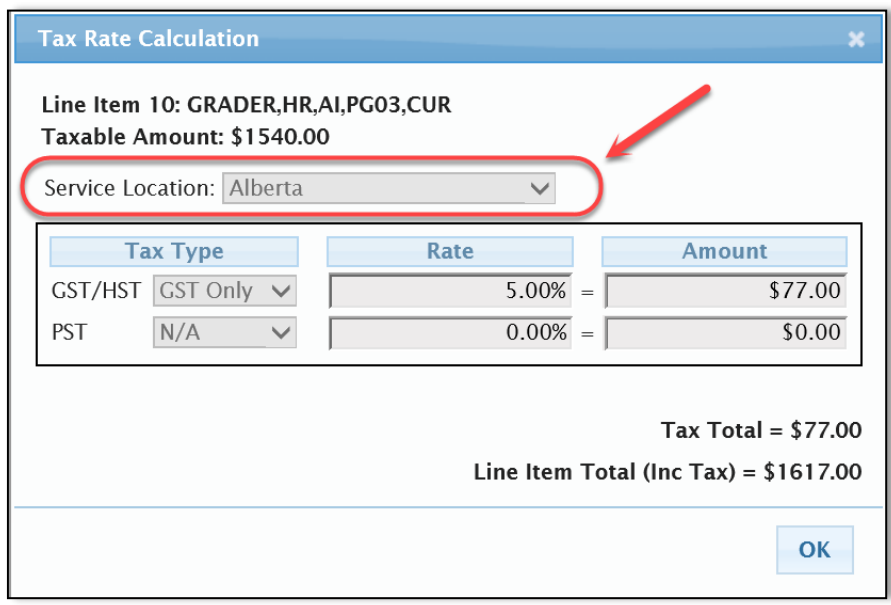

*Please note:* The Service Location is the *province* in where the work was *completed*.

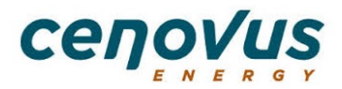

## **How to update taxes based on the service provided**

Service provided in *Alberta.*

• Tax Type: GST and Tax Rate: 5.00% are automatically applied.

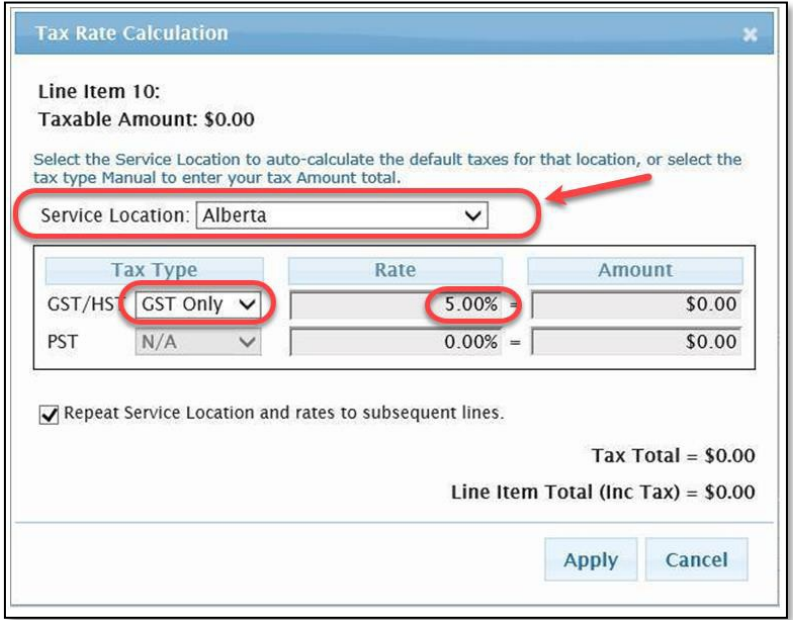

Service provided in *Saskatchewan.*

• Suppliers with a *PST number -* The Tax types and Tax Rates are automatically applied.

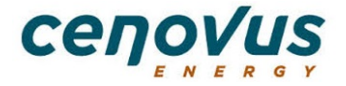

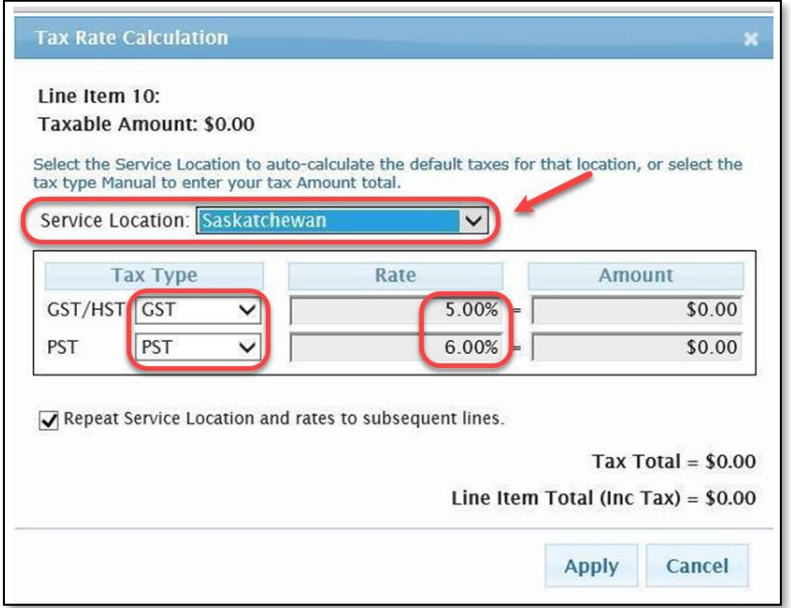

• Suppliers who *do not* have a PST number - Please select *Manual* for the PST Tax Type and Tax Rates are automatically applied to GST and 0.00% for PST.

*Do not* update the Rate % to balance the PST charges. Cenovus Energy will self-assess the PST.

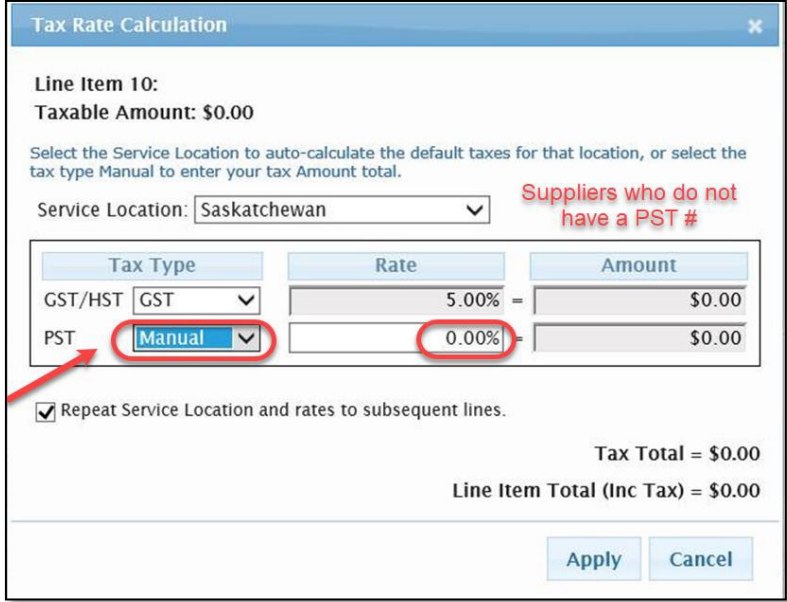

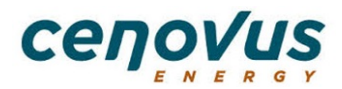

• Services or materials provided that are *PST Exempt* as per provincial tax legislation. Please select *Exempt* for the PST Tax Type and Tax Rate is set to 0.00%.

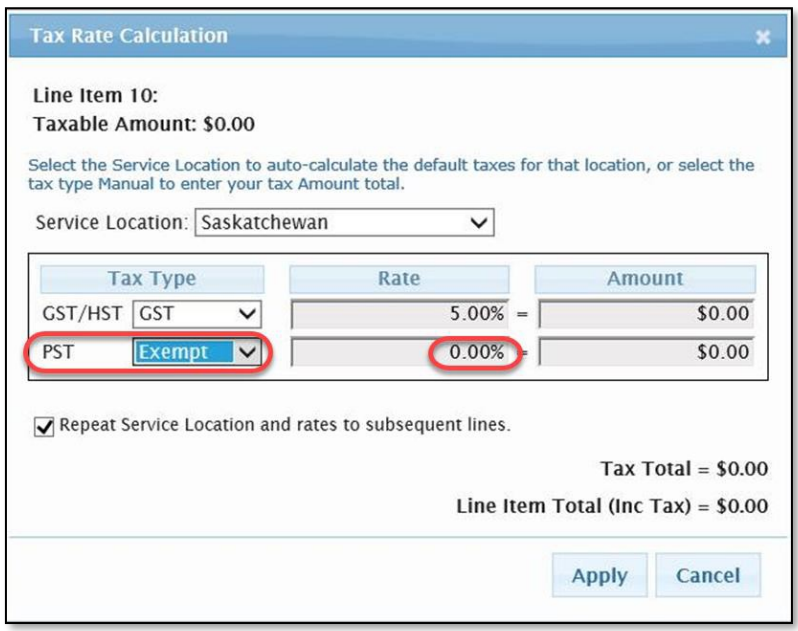

## **Importance of selecting the correct Service Location**

If the *incorrect* Service Location is selected the wrong tax type and rate will default causing:

- Issues in incorrect taxes being paid
- Delay in processing of field ticket for approval
- Missed taxes that should have been paid by Cenovus Energy

### **Frequently Asked Questions**

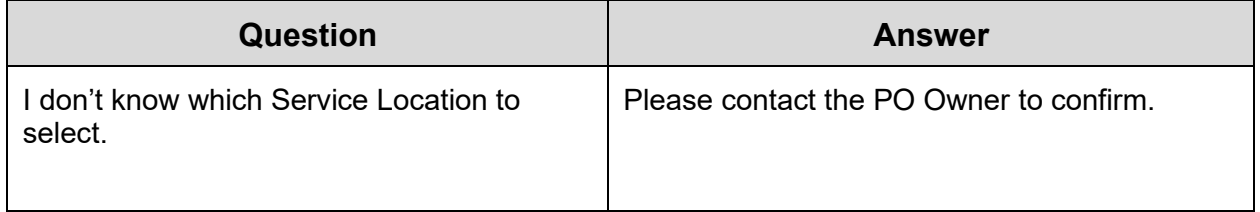

For additional questions please contact [vendor.relations@cenovus.com](mailto:vendor.relations@cenovus.com)

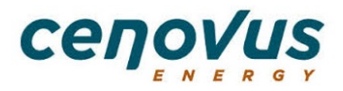